# **BAB V**

# **IMPLEMENTASI DAN PENGUJIAN**

## **5.1 HASIL IMPLEMENTASI**

Implementasi adalah kegiatan dimana petampilan diterjemahkan menjadi suatu program yang dapat dioperasikan. Pada kegiatan ini dilakukan pengkodean program dengan menggunakan *Dreamweaver* dan database *MySQL*.

#### **5.1.1 Implementasi Tampilan** *Output*

Implementasi Tampilan *output* merupakan tampilan dari keluaran pada Sistem informasi pemesanan tiket pmada Pelabuhan Roro Kuala Tungkal yang telah dirancang. Berikut adalah tampilan *output* dari sistem yang telah dirancang :

1. Laporan Data Spesifikasi Kapal

Tampilan *output* laporan data Spesifikasi Kapal ini menampilkan informasi Menu mengenai data-data Spesifikasi Kapal pada Pelabuhan Roro Kuala Tungkal. Di bawah ini merupakan tampilan dari *output* data Spesifikasi Kapal.

| Pemesanan Tiket Pelabuhan Roro<br><b>LAPORAN KAPAL</b><br>Kuala Tungkal |                      |            |                      |                  |        |        |      |                                                           |  |  |  |
|-------------------------------------------------------------------------|----------------------|------------|----------------------|------------------|--------|--------|------|-----------------------------------------------------------|--|--|--|
| <b>No</b>                                                               | id kapal             | kode kapal | id jenis kapal       | Nama Jenis Kapal | muatan | status | foto | keterangan                                                |  |  |  |
| $\mathbf{1}$                                                            | KAP20201130100844442 | <b>KO1</b> | JEN20201130100745566 | SATRIA PRATAMA   | 10000  | ready  |      | <b>VESSEL INFORMATION:</b><br><b>IMO: 6502725</b><br>Name |  |  |  |
| $\overline{2}$                                                          | KAP20201130100915713 | k02        | JEN20201130100758485 | SENANGIN         | 10000  | ready  | 点    | MO: 8746478<br>Name: SENANGIN<                            |  |  |  |
|                                                                         |                      |            |                      |                  |        |        |      | Kuala Tungkal, Rabu 20 Januari 2021<br><b>TTD</b>         |  |  |  |
|                                                                         |                      |            |                      |                  |        |        |      | admin                                                     |  |  |  |

**Gambar 5.1 Laporan Data Spesifikasi Kapal**

2. Laporan Data Pelanggan

Tampilan *output* laporan data Pelanggan ini menampilkan informasi Menu mengenai data-data Pelanggan pada Pelabuhan Roro Kuala Tungkal. Di bawah ini merupakan tampilan dari *output* data Pelanggan.

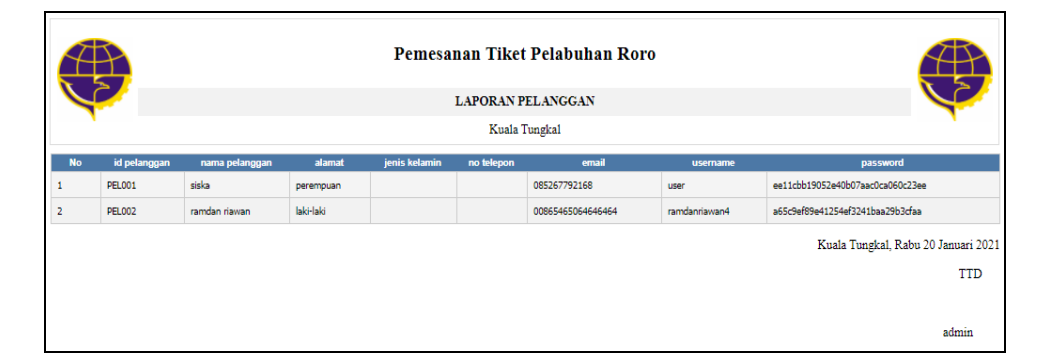

**Gambar 5.2 Laporan Data Pelanggan**

3. Laporan Data Pemesanan

Tampilan *output* laporan data Pemesanan ini menampilkan informasi Menu mengenai data-data Pemesanan pada Pelabuhan Roro Kuala Tungkal. Di bawah ini merupakan tampilan dari *output* data Pemesanan.

|                | Pemesanan Tiket Pelabuhan Roro<br>$\geq$<br><b>LAPORAN PEMESANAN</b> |               |                |                      |                        |                |              |              |               |               |  |
|----------------|----------------------------------------------------------------------|---------------|----------------|----------------------|------------------------|----------------|--------------|--------------|---------------|---------------|--|
|                |                                                                      |               |                |                      |                        |                |              |              |               |               |  |
| Kuala Tungkal  |                                                                      |               |                |                      |                        |                |              |              |               |               |  |
| <b>No</b>      | id pemesanan                                                         | id pelanggan  | Nama Pelanggan | id jadwal            | <b>Hari Berangkatt</b> | banyak motor   | banyak mobil | banyak orang | total harga   | <b>status</b> |  |
|                | <b>PEM001</b>                                                        | <b>PEL001</b> | siska          | 2020-11-30, 07:00:00 | 2020-11-30             | 1              | $\bullet$    |              | Rp.69.000     | Proses        |  |
| $\overline{2}$ | <b>PEM001</b>                                                        | <b>PEL001</b> | siska          | 2020-11-30, 07:00:00 | 2020-11-30             | $\overline{2}$ | $\bullet$    | 1            | Rp.119.000    | Proses        |  |
| 3              | PEM001                                                               | PF1001        | siska          | 2020-11-30, 07:00:00 | 2020-11-30             | $\bullet$      | $\bullet$    | 1            | Rp.19.000     | <b>Proces</b> |  |
| $\overline{4}$ | PEM002                                                               | PEL002        | ramdan riawan. | 2020-11-30, 07:00:00 | 2020-11-30             | 10             | 10           | 10           | Rp.4.690.000  | <b>Proses</b> |  |
| 5              | <b>PEM003</b>                                                        | PEL001        | siska          | 2020-11-30, 07:00:00 | 2020-11-30             | 1              | $\bullet$    | 1            | Rp.856.500    | <b>Proses</b> |  |
| 6              | <b>PEM003</b>                                                        | <b>PEL001</b> | siska          | 2020-11-30, 07:00:00 | 2020-11-30             | 1              | $\bullet$    | 1            | Rp.856.500    | <b>Proses</b> |  |
| $\overline{7}$ | <b>PEM004</b>                                                        | <b>PEL002</b> | ramdan riawan  | 2020-11-30, 07:00:00 | 2020-11-30             | 10             | 10           | 10           | Rp.33.305.000 | <b>Proses</b> |  |
| 8              | <b>PEM005</b>                                                        | <b>PEL002</b> | ramdan riawan  | 2020-12-16, 17:00:00 | 2020-12-16             | 5              | 5            | 5            | Rp.16.652.500 | <b>Proses</b> |  |

**Gambar 5.3 Laporan Data Pemesanan**

#### **5.1.2 Implementasi Tampilan** *Input*

Tampilan *Input* merupakan suatu cara masukan data, dimana akan dibutuhkan dalam proses penghasilan laporan (*output)*. Adapun bentuk tampilan *Input* tersebut adalah sebagai berikut :

5.1.2.1 Implementasi Tampilan *Input* Khusus Admin

Tampilan *Input* khusus admin merupakan tampilan yang dihasilkan sesuai dengan rancangan admin sebelumnya.

1. Tampilan *Form Login*

Tampilan *Form Input Login* digunakan pada saat pertama kali *user* menjalankan aplikasi, maka yang pertama kali akan tampil adalah Halaman Menu *Login*. Pertama-tama *user* harus memasukan *Username*  dan *Password* terlebih dahulu*.*Halaman Menu *Login* digunakan untuk menampilkan menu-menu di dalam program.

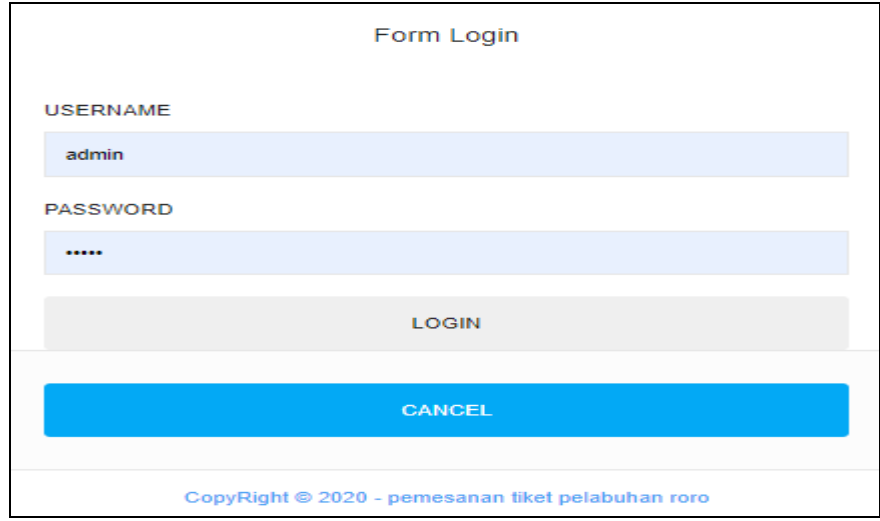

**Gambar 5.4 Tampilan** *Login*

2. Tampilan Menu Utama

Tampilan Menu Admin merupakan hasil dari rencana atau kerangka dasar yang telah penulis desain sebelumnya pada tahap ini menu telah diberi bahasa perograman sehingga dapat berfungsi, Dengan harapan menu ini telah sesuai dengan apa yang telah dirancang sebelumnya.

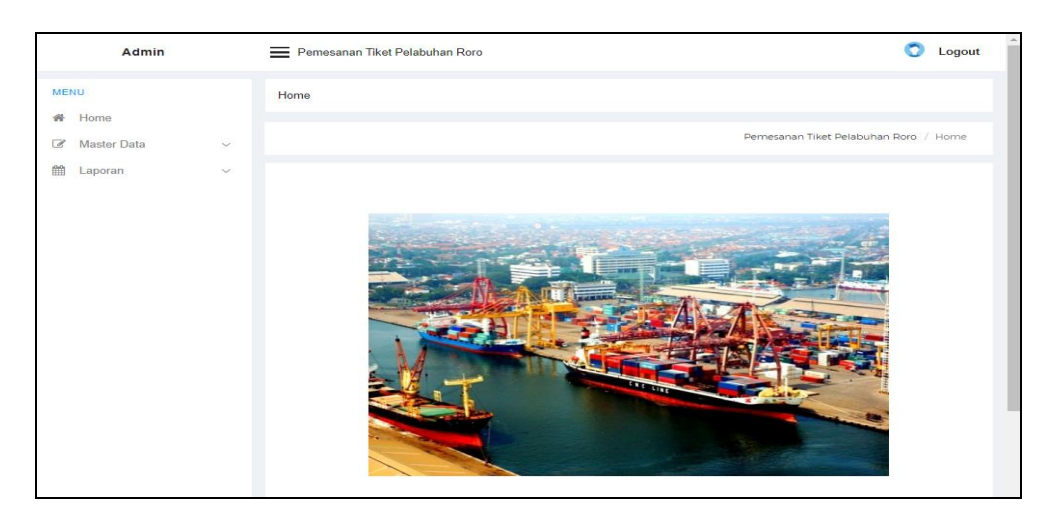

**Gambar 5.5 Tampilan** *Input Form* **Menu Utama**

3. Tampilan Menu Admin

Tampilan Menu Admin merupakan hasil dari rencana atau kerangka dasar yang telah penulis desain sebelumnya pada tahap ini menu telah diberi bahasa perograman sehingga dapat berfungsi, dengan tujuan agar rencana desain awal sesuai dengan program yang telah dibuat.

a. Tampilan *Input Form* Menu Admin

Tampilan *Input Form* menu Admin digunakan untuk mengintegrasikan semua fungsi-fungsi yang dibutuhkan untuk melakukan pengolahan atau menampilkan data Admin. Berikut merupakan Tampilan Admin :

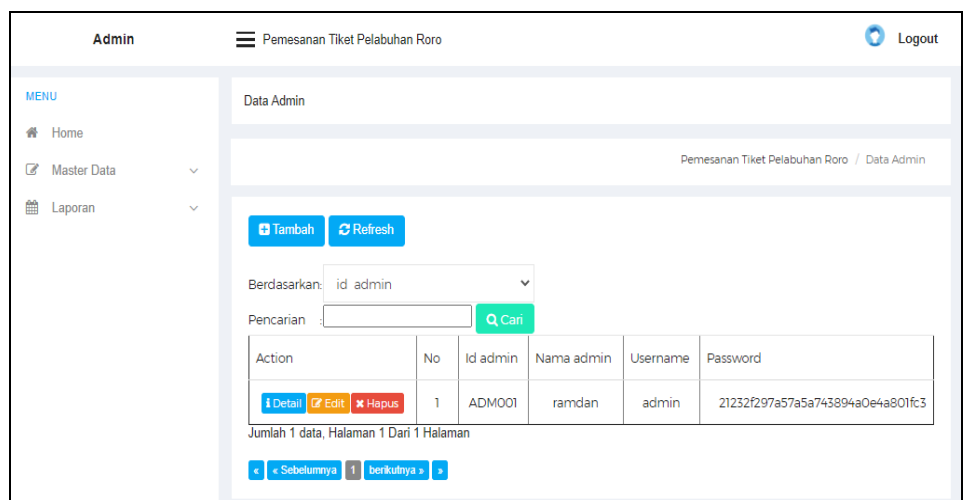

**Gambar 5.6 Tampilan** *Input Form* **Menu Admin**

b. Tampilan *Input Form* Tambah Admin

Tampilan *Input Form* Tambah Admin digunakan untuk menambah data-data yang dibutuhkan untuk melakukan pengolahan atau menampilkan data Admin. Berikut merupakan Tampilan Admin :

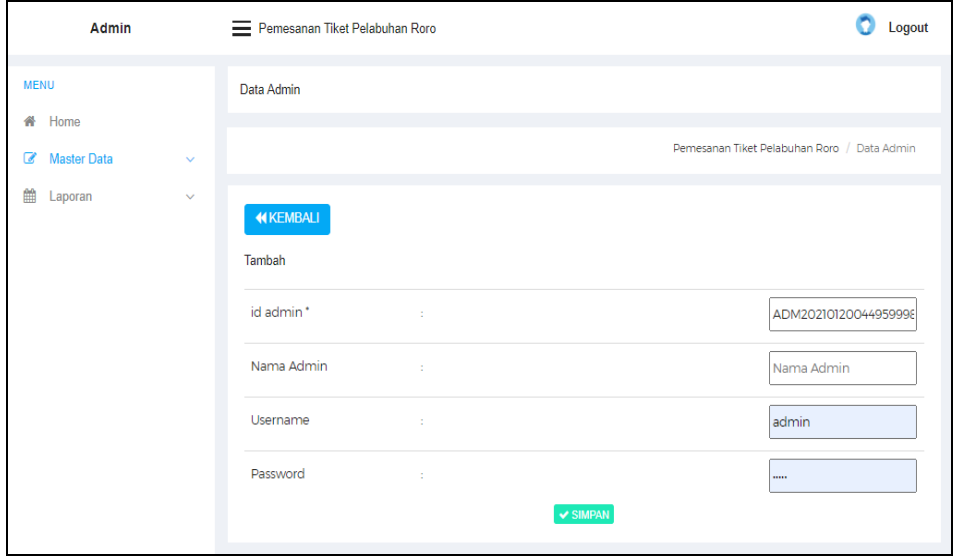

**Gambar 5.7 Tampilan** *Input Form* **Tambah Admin**

c. Tampilan *Input Form* Edit Admin

Tampilan *Input Form* Edit Admin digunakan untuk memodifikasi datadata yang dibutuhkan untuk melakukan pengolahan atau menampilkan data Admin. Berikut merupakan Tampilan Admin :

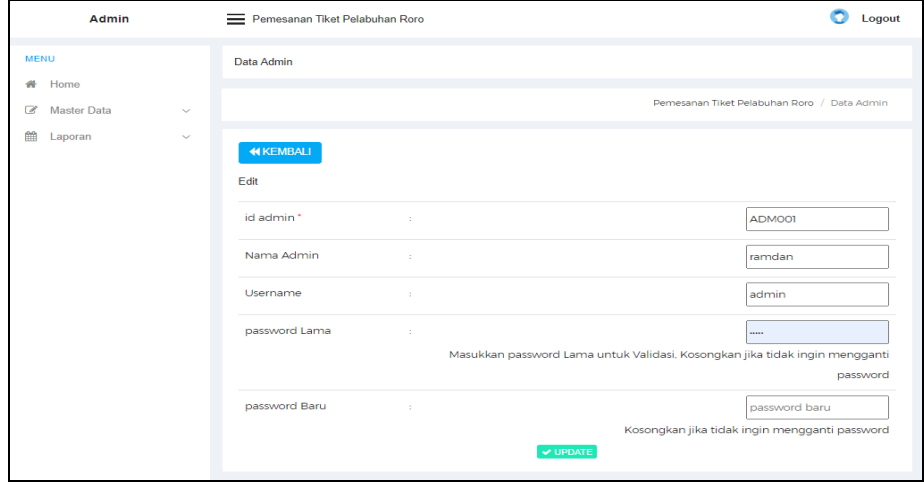

**Gambar 5.8 Tampilan** *Input Form* **Edit Admin**

4. Tampilan Menu Jadwal

Tampilan Menu Jadwal merupakan hasil dari rencana atau kerangka dasar yang telah penulis desain sebelumnya pada tahap ini menu telah diberi bahasa perograman sehingga dapat berfungsi, dengan tujuan agar rencana desain awal sesuai dengan program yang telah dibuat.

a. Tampilan *Input Form* Menu Jadwal

Tampilan *Input Form* menu Jadwal digunakan untuk mengintegrasikan semua fungsi-fungsi yang dibutuhkan untuk melakukan pengolahan atau menampilkan data Jadwal. Berikut merupakan Tampilan Jadwal :

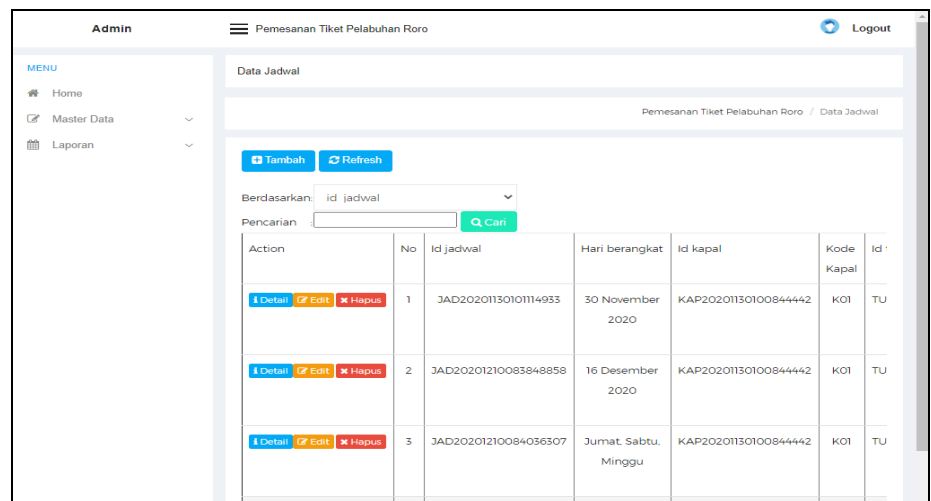

**Gambar 5.9 Tampilan** *Input Form* **Menu Jadwal**

b. Tampilan *Input Form* Tambah Jadwal

Tampilan *Input Form* Tambah Jadwal digunakan untuk menambah data-data yang dibutuhkan untuk melakukan pengolahan atau menampilkan data Jadwal. Berikut merupakan Tampilan Jadwal :

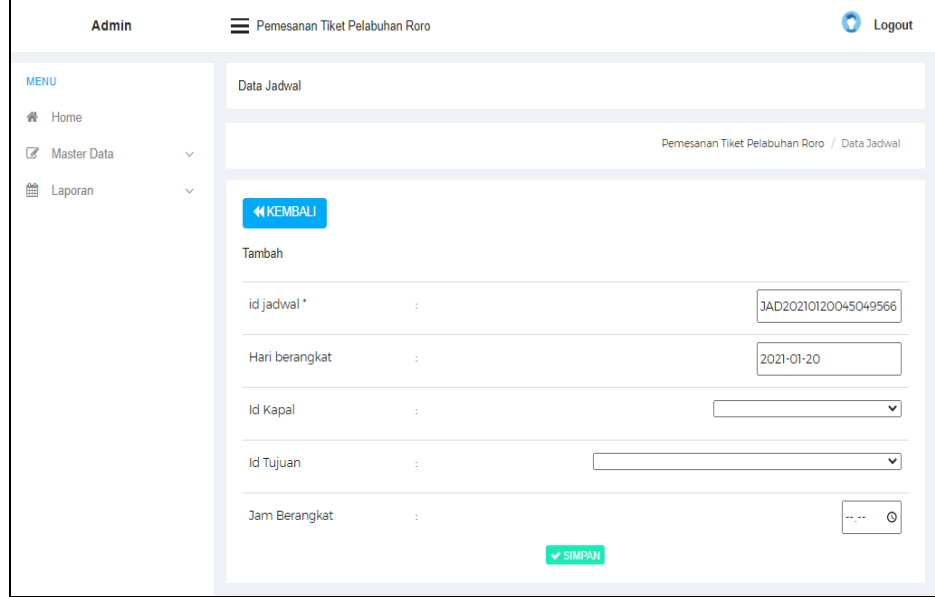

**Gambar 5.10 Tampilan** *Input Form* **Tambah Jadwal**

c. Tampilan *Input Form* Edit Jadwal

Tampilan *Input Form* Edit Jadwal digunakan untuk memodifikasi datadata yang dibutuhkan untuk melakukan pengolahan atau menampilkan data Jadwal. Berikut merupakan Tampilan Jadwal :

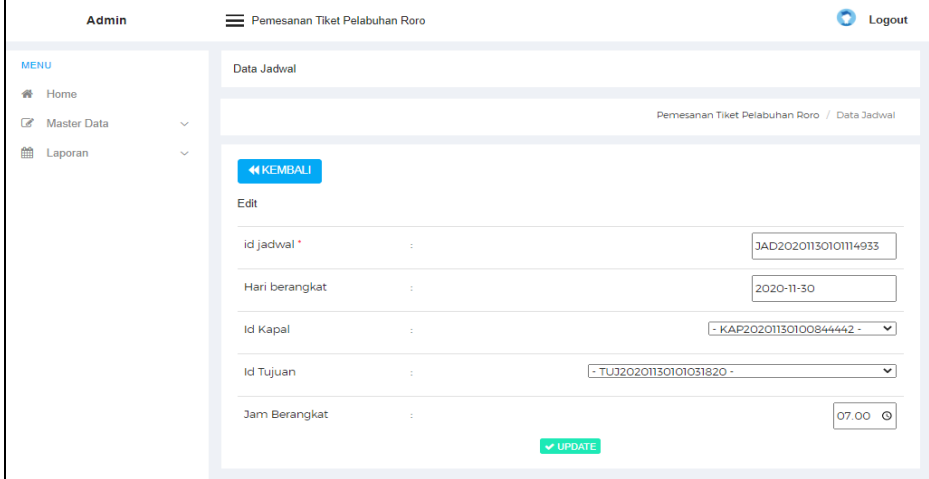

**Gambar 5.11 Tampilan** *Input Form* **Edit Jadwal**

5. Tampilan Menu Jenis kapal

Tampilan Menu Jenis kapal merupakan hasil dari rencana atau kerangka dasar yang telah penulis desain sebelumnya pada tahap ini menu telah diberi bahasa perograman sehingga dapat berfungsi, dengan tujuan agar rencana desain awal sesuai dengan program yang telah dibuat.

a. Tampilan *Input Form* Menu Jenis kapal

Tampilan *Input Form* menu Jenis kapal digunakan untuk mengintegrasikan semua fungsi-fungsi yang dibutuhkan untuk melakukan pengolahan atau menampilkan data Jenis kapal. Berikut merupakan Tampilan Jenis kapal :

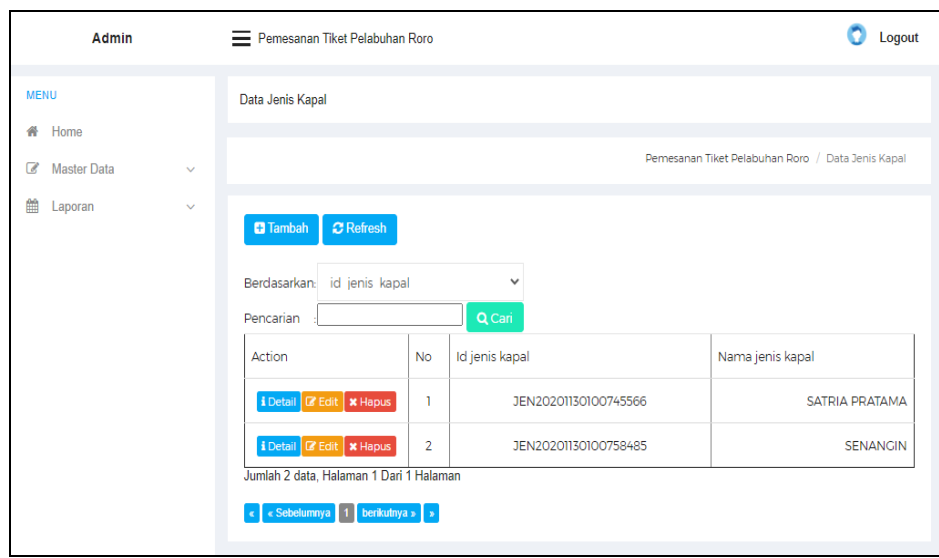

**Gambar 5.12 Tampilan** *Input Form* **Menu Jenis kapal**

b. Tampilan *Input Form* Tambah Jenis kapal

Tampilan *Input Form* Tambah Jenis kapal digunakan untuk menambah data-data yang dibutuhkan untuk melakukan pengolahan atau menampilkan data Jenis kapal. Berikut merupakan Tampilan Jenis kapal :

| Admin                   |              | Pemesanan Tiket Pelabuhan Roro      | Logout                                            |
|-------------------------|--------------|-------------------------------------|---------------------------------------------------|
| <b>MENU</b>             |              | Data Jenis Kapal                    |                                                   |
| 솕<br>Home               |              |                                     |                                                   |
| <b>Master Data</b><br>€ | $\checkmark$ |                                     | Pemesanan Tiket Pelabuhan Roro / Data Jenis Kapal |
| 巤<br>Laporan            | $\checkmark$ | <b>KEMBALI</b><br>Tambah            |                                                   |
|                         |              | id jenis kapal*<br>÷                | JEN20210120045133119                              |
|                         |              | Nama Jenis Kapal<br><b>Contract</b> | Nama Jenis Kapal                                  |
|                         |              |                                     | $\vee$ SIMPAN                                     |
|                         |              |                                     |                                                   |

**Gambar 5.13 Tampilan** *Input Form* **Tambah Jenis kapal**

c. Tampilan *Input Form* Edit Jenis kapal

Tampilan *Input Form* Edit Jenis kapal digunakan untuk memodifikasi data-data yang dibutuhkan untuk melakukan pengolahan atau menampilkan data Jenis kapal. Berikut merupakan Tampilan Jenis kapal :

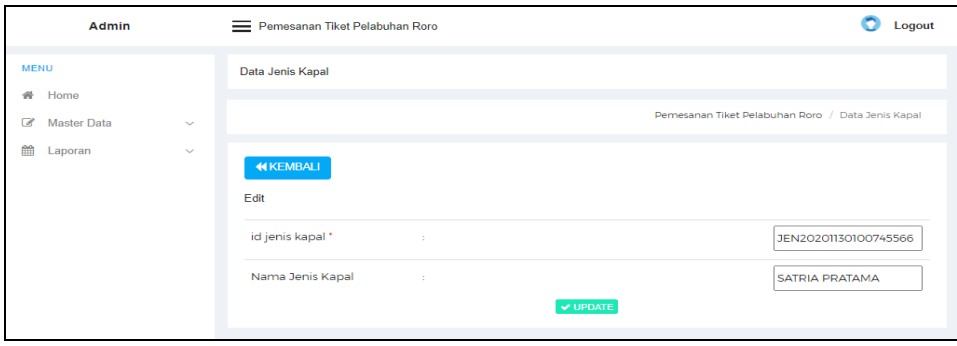

**Gambar 5.14 Tampilan** *Input Form* **Edit Jenis kapal**

6. Tampilan Menu Spesifikasi jadwal

Tampilan Menu Spesifikasi jadwal merupakan hasil dari rencana atau kerangka dasar yang telah penulis desain sebelumnya pada tahap ini menu telah diberi bahasa perograman sehingga dapat berfungsi, dengan tujuan agar rencana desain awal sesuai dengan program yang telah dibuat.

a. Tampilan *Input Form* Menu Spesifikasi jadwal

Tampilan *Input Form* menu Spesifikasi jadwal digunakan untuk mengintegrasikan semua fungsi-fungsi yang dibutuhkan untuk melakukan pengolahan atau menampilkan data Spesifikasi jadwal. Berikut merupakan Tampilan Spesifikasi jadwal :

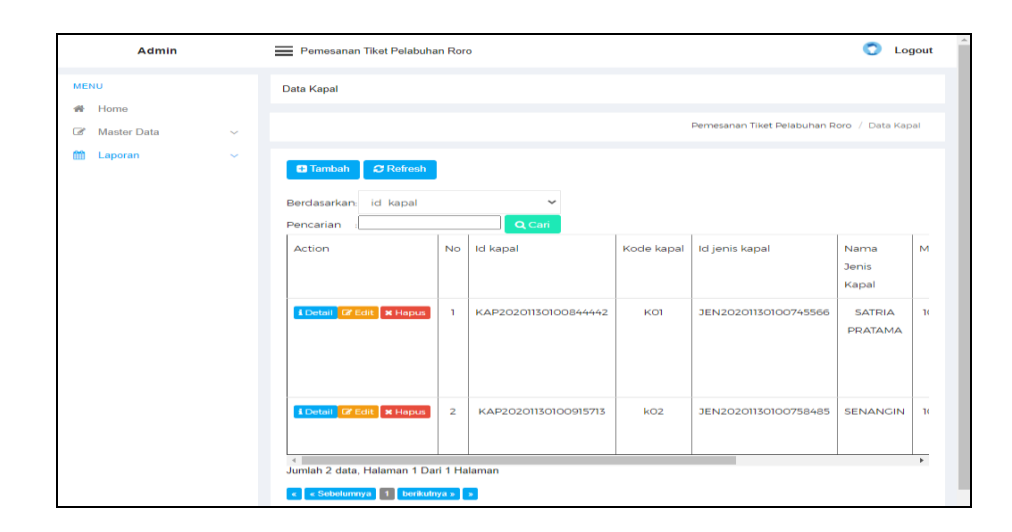

**Gambar 5.15 Tampilan** *Input Form* **Menu Spesifikasi jadwal**

b. Tampilan *Input Form* Tambah Spesifikasi jadwal

Tampilan *Input Form* Tambah Spesifikasi jadwal digunakan untuk menambah data-data yang dibutuhkan untuk melakukan pengolahan atau menampilkan data Spesifikasi jadwal. Berikut merupakan Tampilan Spesifikasi jadwal :

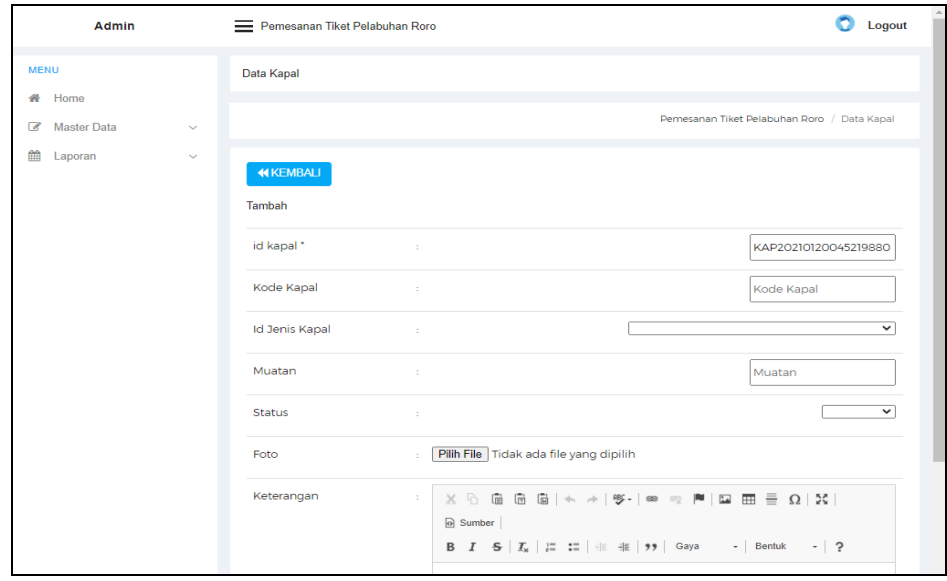

**Gambar 5.16 Tampilan** *Input Form* **Tambah Spesifikasi jadwal**

c. Tampilan *Input Form* Edit Spesifikasi jadwal

Tampilan *Input Form* Edit Spesifikasi jadwal digunakan untuk memodifikasi data-data yang dibutuhkan untuk melakukan pengolahan atau menampilkan data Spesifikasi jadwal. Berikut merupakan Tampilan Spesifikasi jadwal :

| Admin                                            |        | Pemesanan Tiket Pelabuhan Roro  | Logout                                                               |
|--------------------------------------------------|--------|---------------------------------|----------------------------------------------------------------------|
| <b>MENU</b>                                      |        | Data Kapal                      |                                                                      |
| $\rightarrow$<br>Home<br><b>Master Data</b><br>ෂ | $\sim$ |                                 | Pemesanan Tiket Pelabuhan Roro / Data Kapal                          |
| 曲<br>Laporan                                     | $\sim$ | <b>44 KEMBALI</b><br>Edit       |                                                                      |
|                                                  |        | id kapal *<br>$\sim$            | KAP20201130100844442                                                 |
|                                                  |        | Kode Kapal<br>11                | KOT                                                                  |
|                                                  |        | <b>Id Jenis Kapal</b><br>10     | - JEN20201130100745566 -<br>$\check{ }$                              |
|                                                  |        | Muatan<br>10                    | 10000                                                                |
|                                                  |        | <b>Status</b><br>$\mathbb{R}^n$ | $-$ ready $ \vee$                                                    |
|                                                  |        | Foto*<br>$\mathbb{R}^n$         |                                                                      |
|                                                  |        |                                 | 1607584379-23364-kapal.png<br>Pilih File Tidak ada file yang dipilih |

**Gambar 5.17 Tampilan** *Input Form* **Edit Spesifikasi jadwal**

7. Tampilan Menu Pelanggan

Tampilan Menu Pelanggan merupakan hasil dari rencana atau kerangka dasar yang telah penulis desain sebelumnya pada tahap ini menu telah diberi bahasa perograman sehingga dapat berfungsi, dengan tujuan agar rencana desain awal sesuai dengan program yang telah dibuat.

a. Tampilan *Input Form* Menu Pelanggan

Tampilan *Input Form* menu Pelanggan digunakan untuk mengintegrasikan semua fungsi-fungsi yang dibutuhkan untuk melakukan pengolahan atau menampilkan data Pelanggan. Berikut merupakan Tampilan Pelanggan :

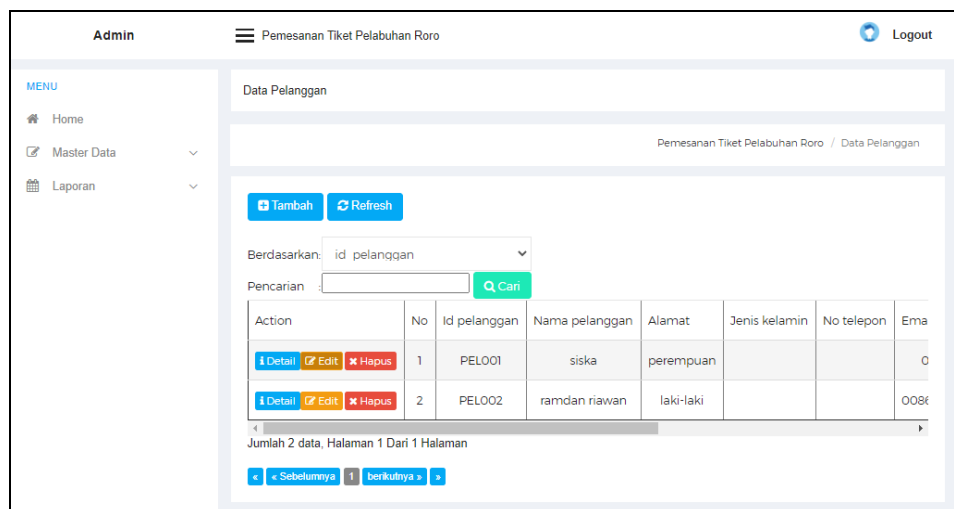

**Gambar 5.18 Tampilan** *Input Form* **Menu Pelanggan**

b. Tampilan *Input Form* Tambah Pelanggan

Tampilan *Input Form* Tambah Pelanggan digunakan untuk menambah data-data yang dibutuhkan untuk melakukan pengolahan atau menampilkan data Pelanggan. Berikut merupakan Tampilan Pelanggan

| Admin                          | Pemesanan Tiket Pelabuhan Roro      | Logout                                          |
|--------------------------------|-------------------------------------|-------------------------------------------------|
| <b>MENU</b>                    | Data Pelanggan                      |                                                 |
| <b>备</b> Home                  |                                     |                                                 |
| <b>C</b> Master Data<br>$\sim$ |                                     | Pemesanan Tiket Pelabuhan Roro / Data Pelanggan |
| 鯩<br>Laporan<br>$\checkmark$   | <b>44 KEMBALI</b>                   |                                                 |
|                                | Tambah                              |                                                 |
|                                | id pelanggan *<br><b>Contractor</b> | PEL20210120045308788                            |
|                                | Nama Pelanggan<br><b>Contractor</b> | Nama Pelanggan                                  |
|                                | Alamat<br>÷.                        |                                                 |
|                                | Jenis Kelamin<br>÷.                 | $\overline{\phantom{0}}$                        |
|                                | No Telepon<br>$\sim$                | No Telepon                                      |
|                                | Email<br>$\sim$                     | Email                                           |
|                                | Username<br>÷.                      | admin                                           |
|                                | Password<br>10                      |                                                 |
|                                | $\vee$ SIMPAN                       |                                                 |

**Gambar 5.19 Tampilan** *Input Form* **Tambah Pelanggan**

c. Tampilan *Input Form* Edit Pelanggan

Tampilan *Input Form* Edit Pelanggan digunakan untuk memodifikasi data-data yang dibutuhkan untuk melakukan pengolahan atau menampilkan data Pelanggan. Berikut merupakan Tampilan Pelanggan

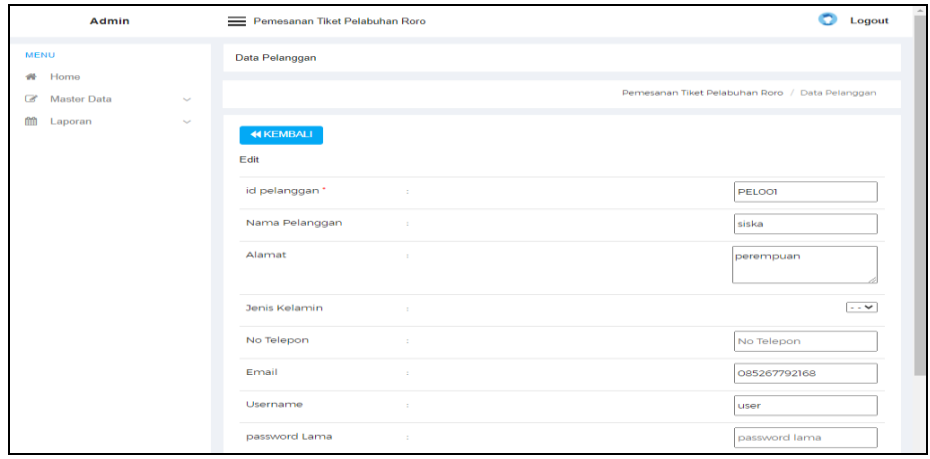

**Gambar 5.20 Tampilan** *Input Form* **Edit Pelanggan**

#### 8. Tampilan Menu Pemesanan

Tampilan Menu Pemesanan merupakan hasil dari rencana atau kerangka dasar yang telah penulis desain sebelumnya pada tahap ini menu telah diberi bahasa perograman sehingga dapat berfungsi, dengan tujuan agar rencana desain awal sesuai dengan program yang telah dibuat.

a. Tampilan *Input Form* Menu Pemesanan

Tampilan *Input Form* menu Pemesanan digunakan untuk mengintegrasikan semua fungsi-fungsi yang dibutuhkan untuk melakukan pengolahan atau menampilkan data Pemesanan. Berikut merupakan Tampilan Pemesanan :

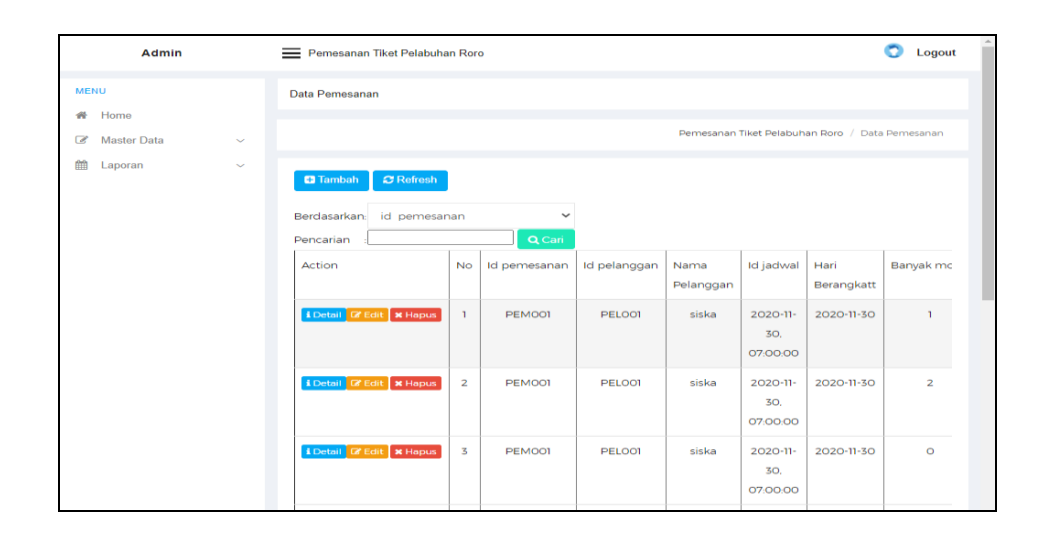

**Gambar 5.21 Tampilan** *Input Form* **Menu Pemesanan**

b. Tampilan *Input Form* Tambah Pemesanan

Tampilan *Input Form* Tambah Pemesanan digunakan untuk menambah data-data yang dibutuhkan untuk melakukan pengolahan atau menampilkan data Pemesanan. Berikut merupakan Tampilan Pemesanan :

| <b>MENU</b><br>Home<br>₩<br><b>Master Data</b><br>$\overline{\mathscr{L}}$<br>$\checkmark$ | Data Pemesanan                          | Pemesanan Tiket Pelabuhan Roro / Data Pemesanan |
|--------------------------------------------------------------------------------------------|-----------------------------------------|-------------------------------------------------|
|                                                                                            |                                         |                                                 |
|                                                                                            |                                         |                                                 |
| 偂<br>Laporan<br>$\sim$                                                                     | <b>44 KEMBALI</b>                       |                                                 |
|                                                                                            | Tambah                                  |                                                 |
|                                                                                            | id pemesanan *<br><b>Contract</b>       | PEM20210120045402607                            |
|                                                                                            | Id Pelanggan<br>$\sim$                  | $\checkmark$                                    |
|                                                                                            | <b>Id Jadwal</b><br>÷.                  | $\checkmark$                                    |
|                                                                                            | <b>Banyak Motor</b><br>$\sim$           | <b>Banyak Motor</b>                             |
|                                                                                            | Banyak Mobil<br>$\sim$                  | Banyak Mobil                                    |
|                                                                                            | Banyak Orang<br>$\sim$                  | <b>Banyak Orang</b>                             |
|                                                                                            | <b>Total Harga</b><br>$\sim$            | <b>Total Harga</b>                              |
|                                                                                            | <b>Bukti Transaksi</b><br>$\mathcal{L}$ | <b>Bukti Transaksi</b>                          |
|                                                                                            | <b>Status</b><br>$\sim$                 | $\overline{\phantom{0}}$<br>$\vee$ SIMPAN       |

**Gambar 5.22 Tampilan** *Input Form* **Tambah Pemesanan**

c. Tampilan *Input Form* Edit Pemesanan

Tampilan *Input Form* Edit Pemesanan digunakan untuk memodifikasi data-data yang dibutuhkan untuk melakukan pengolahan atau menampilkan data Pemesanan. Berikut merupakan Tampilan Pemesanan :

| Admin                                         |                       | Pemesanan Tiket Pelabuhan Roro<br>= |        | Logout                                                  |
|-----------------------------------------------|-----------------------|-------------------------------------|--------|---------------------------------------------------------|
| MENU                                          |                       | <b>Data Pemesanan</b>               |        |                                                         |
| Home<br>$-10$<br><b>Master Data</b><br>$\sim$ | $\tilde{\phantom{a}}$ |                                     |        | Pemesanan Tiket Pelabuhan Roro / Data Pemesanan         |
| m<br>Laporan                                  | $\tilde{}$            | <b>44 KEMBALI</b>                   |        |                                                         |
|                                               |                       | Edit                                |        |                                                         |
|                                               |                       | id pemesanan *                      | $\sim$ | PEMOOT                                                  |
|                                               |                       | Id Pelanggan                        | 10     | $-$ PELOO1 $-$<br>$\overline{\phantom{0}}$              |
|                                               |                       | <b>Id Jadwal</b>                    | $\sim$ | $-$ JAD20201130101114933 $-$<br>$\check{ }$             |
|                                               |                       | <b>Banyak Motor</b>                 | $\sim$ | n.                                                      |
|                                               |                       | Banyak Mobil                        | $\sim$ | $\circ$                                                 |
|                                               |                       | Banyak Orang                        | ÷.     | n.                                                      |
|                                               |                       | <b>Total Harga</b>                  | $\sim$ | 69000                                                   |
|                                               |                       | <b>Bukti Transaksi</b>              | $\sim$ | <b>Bukti Transaksi</b>                                  |
|                                               |                       | <b>Status</b>                       | $\sim$ | - Proses -<br>$\overline{\phantom{0}}$<br>$\vee$ UPDATE |

**Gambar 5.23 Tampilan** *Input Form* **Edit Pemesanan**

9. Tampilan Menu Tujuan

Tampilan Menu Tujuan merupakan hasil dari rencana atau kerangka dasar yang telah penulis desain sebelumnya pada tahap ini menu telah diberi bahasa perograman sehingga dapat berfungsi, dengan tujuan agar rencana desain awal sesuai dengan program yang telah dibuat.

a. Tampilan *Input Form* Menu Tujuan

Tampilan *Input Form* menu Tujuan digunakan untuk mengintegrasikan semua fungsi-fungsi yang dibutuhkan untuk melakukan pengolahan atau menampilkan data Tujuan. Berikut merupakan Tampilan Tujuan :

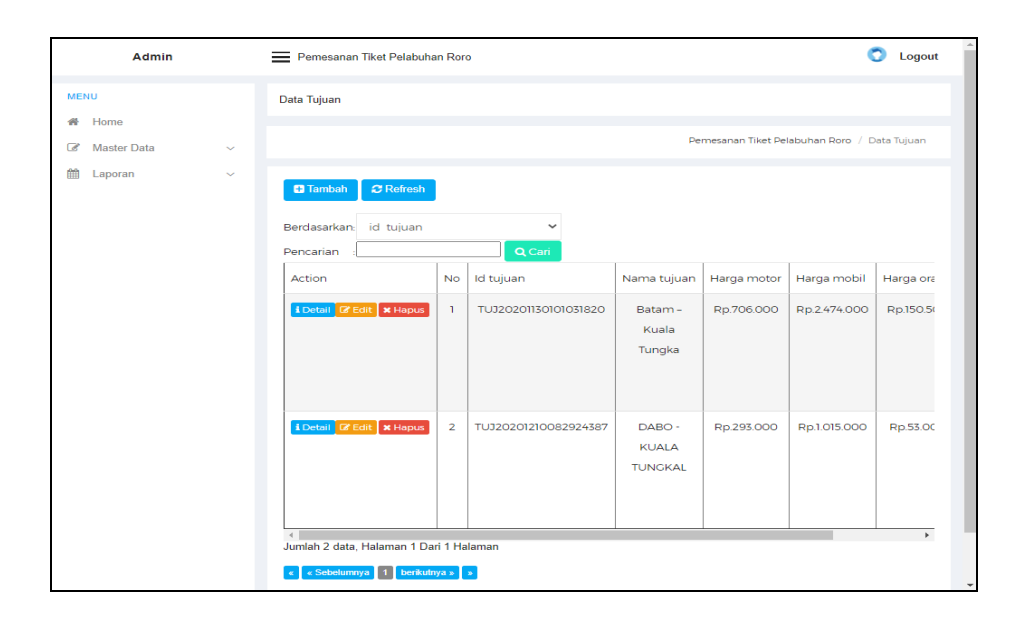

**Gambar 5.24 Tampilan** *Input Form* **Menu Tujuan**

b. Tampilan *Input Form* Tambah Tujuan

Tampilan *Input Form* Tambah Tujuan digunakan untuk menambah data-data yang dibutuhkan untuk melakukan pengolahan atau menampilkan data Tujuan. Berikut merupakan Tampilan Tujuan :

| Admin                                          |              | Pemesanan Tiket Pelabuhan Roro | Logout                                       |
|------------------------------------------------|--------------|--------------------------------|----------------------------------------------|
| <b>MENU</b>                                    |              | Data Tujuan                    |                                              |
| 聋<br>Home                                      |              |                                |                                              |
| <b>Master Data</b><br>$\overline{\mathscr{L}}$ | $\checkmark$ |                                | Pemesanan Tiket Pelabuhan Roro / Data Tujuan |
| 雦<br>Laporan                                   | $\checkmark$ | <b>KEMBALI</b>                 |                                              |
|                                                |              | Tambah                         |                                              |
|                                                |              | id tujuan *<br>-11             | TUJ20210120045449192                         |
|                                                |              | Nama Tujuan<br>÷.              | Nama Tujuan                                  |
|                                                |              | Harga Motor<br>÷.              | Harga Motor                                  |
|                                                |              | Harga Mobil<br>÷               | Harga Mobil                                  |
|                                                |              | Harga Orang<br>÷.              | Harga Orang                                  |

**Gambar 5.25 Tampilan** *Input Form* **Tambah Tujuan**

c. Tampilan *Input Form* Edit Tujuan

Tampilan *Input Form* Edit Tujuan digunakan untuk memodifikasi data-data yang dibutuhkan untuk melakukan pengolahan atau menampilkan data Tujuan. Berikut merupakan Tampilan Tujuan :

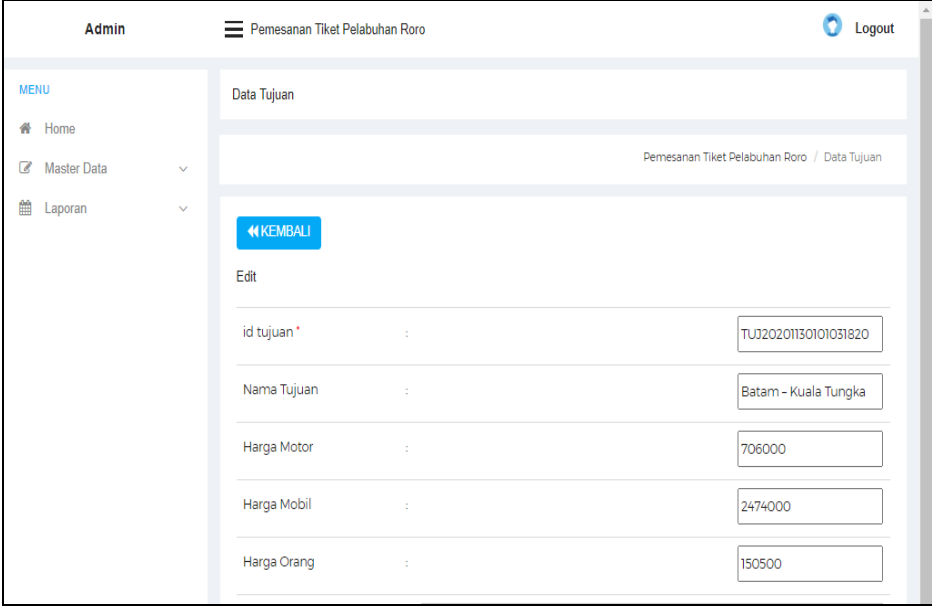

**Gambar 5.26 Tampilan** *Input Form* **Edit Tujuan**

5.1.2.2 Implementasi Tampilan *Input* Khusus Pengunjung Web dan Pelanggan

Tampilan *Input* khusus Pengunjung Web dan Pelanggan merupakan tampilan yang dihasilkan sesuai dengan rancangan Pengunjung Web dan Pelanggan sebelumnya.

1. Tampilan *Input Form Login* Tampilan *Input Form Login* digunakan untuk menampilkan data *Login*. Berikut merupakan Tampilan *Login* :

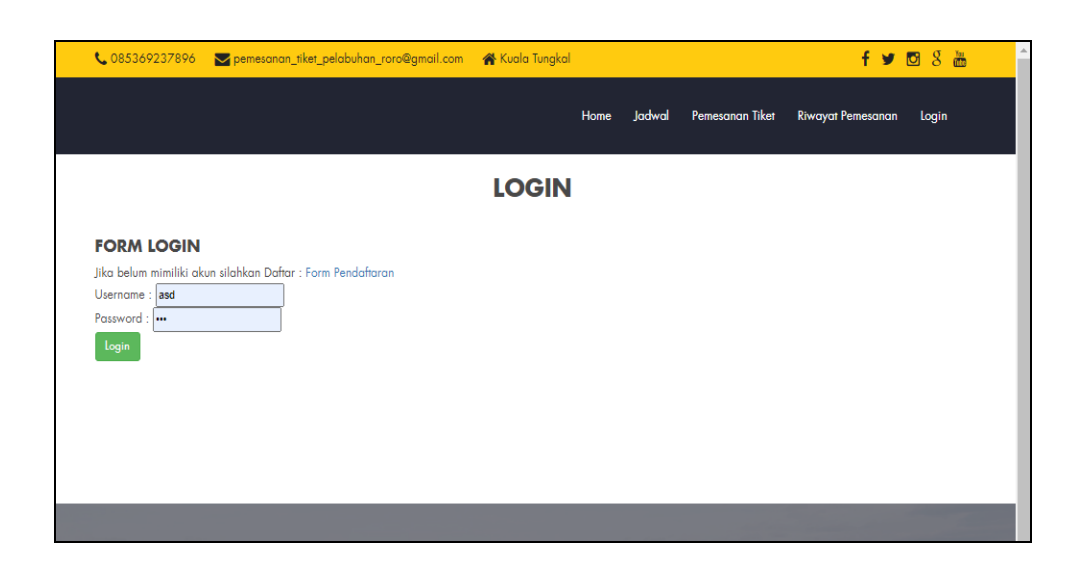

**Gambar 5.27 Tampilan Input Form Login**

1. Tampilan *Input Form* Menu Utama

Tampilan *Input Form* Menu utama digunakan untuk menampilkan data pemesanan tiket. Berikut merupakan Tampilan Menu utama :

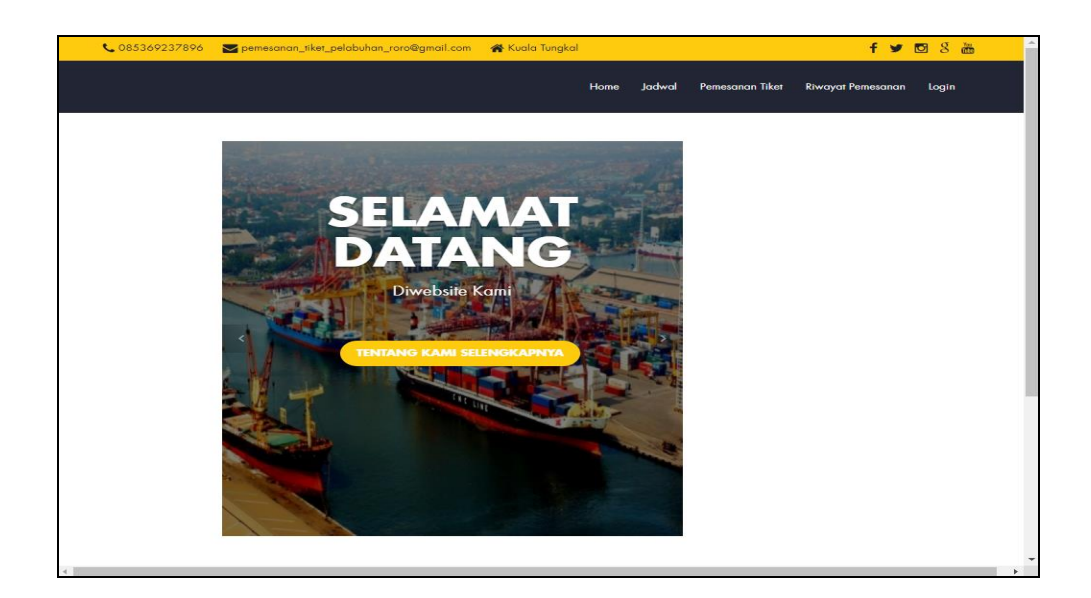

**Gambar 5.28 Tampilan** *Input Form* **Menu utama**

2. Tampilan *Input Form* Jadwal

Tampilan *Input Form* Jadwal digunakan untuk menampilkan data Jadwal. Berikut merupakan Tampilan Jadwal:

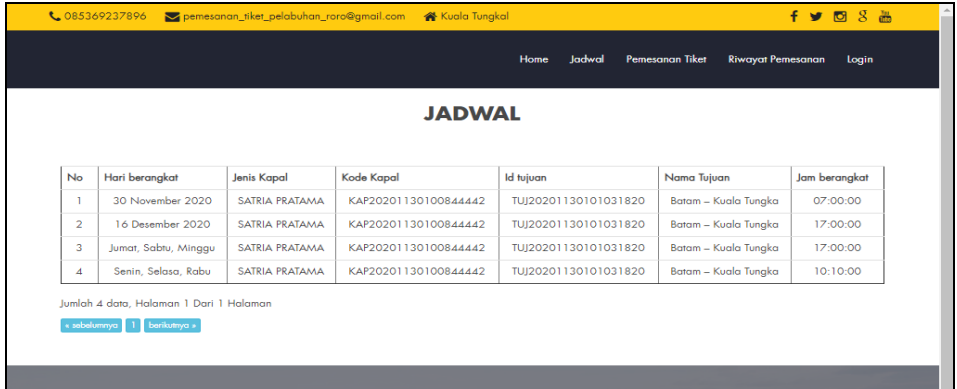

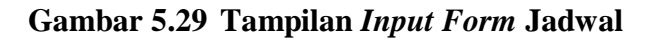

3. Tampilan *Input Form* Pemesanan Tiket

Tampilan *Input Form* Pemesanan Tiket digunakan untuk menampilkan data Pemesanan Tiket. Berikut merupakan Tampilan Pemesanan Tiket :

|                     | C 085369237896 Demesanan_tiket_pelabuhan_roro@gmail.com A Kuala Tungkal                          |                        |        |                 |                          | $f \triangleright \blacksquare$ |  |  |
|---------------------|--------------------------------------------------------------------------------------------------|------------------------|--------|-----------------|--------------------------|---------------------------------|--|--|
|                     |                                                                                                  | Home                   | Jadwal | Pemesanan Tiket | <b>Riwayat Pemesanan</b> | Logout                          |  |  |
|                     |                                                                                                  |                        |        |                 |                          |                                 |  |  |
|                     |                                                                                                  | <b>PEMESANAN TIKET</b> |        |                 |                          |                                 |  |  |
|                     |                                                                                                  |                        |        |                 |                          |                                 |  |  |
| Jadwal              | ÷<br>(2020-11-30) (Batam - Kuala Tungka) (Permotor: 706000, Permobil: 2474000, Perorang: 150500) |                        |        |                 |                          |                                 |  |  |
| <b>Banyak Motor</b> | <b>Banyak Motor</b>                                                                              |                        |        |                 |                          |                                 |  |  |
| <b>Banyak Mobil</b> | <b>Banyak Mobil</b>                                                                              |                        |        |                 |                          |                                 |  |  |
| <b>Banyak Orang</b> | <b>Banyak Orang</b><br>÷                                                                         |                        |        |                 |                          |                                 |  |  |
|                     |                                                                                                  | <b>V PROSES</b>        |        |                 |                          |                                 |  |  |
|                     |                                                                                                  |                        |        |                 |                          |                                 |  |  |
|                     |                                                                                                  |                        |        |                 |                          |                                 |  |  |
|                     |                                                                                                  |                        |        |                 |                          |                                 |  |  |

**Gambar 5.30 Tampilan** *Input Form* **Pemesanan Tiket**

4. Tampilan *Input Form* Riwayat Pemesanan

Tampilan *Input Form* Riwayat Pemesanan digunakan untuk menampilkan data Riwayat Pemesanan. Berikut merupakan Tampilan Riwayat Pemesanan :

| <b>RIWAYAT</b> |                 |                         |                     |                     |                      |                    |                        |                     |          |  |
|----------------|-----------------|-------------------------|---------------------|---------------------|----------------------|--------------------|------------------------|---------------------|----------|--|
|                |                 |                         |                     |                     |                      |                    |                        |                     |          |  |
| No             | Id<br>Pemesanan | Jadwal                  | <b>Banyak Motor</b> | <b>Banyak Mobil</b> | <b>Banyak Orangg</b> | <b>Total Harga</b> | <b>Bukti Transaksi</b> | <b>Status</b>       | No Tiket |  |
|                | <b>PEM012</b>   | 2020-11-30,<br>07:00:00 | $\overline{2}$      | 3                   | 4                    | 9436000            | lihat                  | Menunggu Konfirmasi | $\circ$  |  |
|                |                 |                         |                     |                     |                      |                    |                        |                     |          |  |

**Gambar 5.31 Tampilan** *Input Form* **Riwayat Pemesanan**

5. Tampilan *Input Form* Pendaftaran

Tampilan *Input Form* Pendaftaran digunakan untuk menampilkan data Pendaftaran. Berikut merupakan Tampilan Pendaftaran:

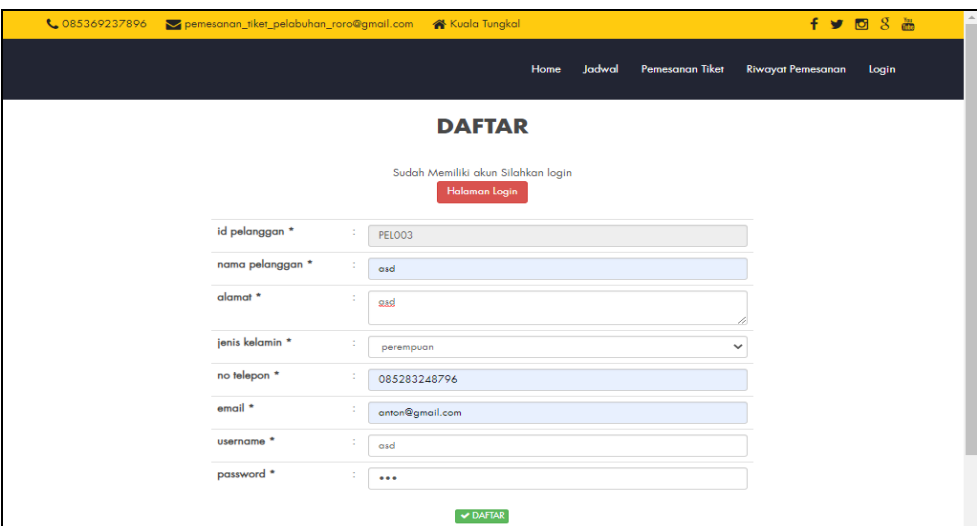

**Gambar 5.32 Tampilan** *Input Form* **Pendaftaran**

#### **5.2 PENGUJIAN SYSTEM PERANGKAT LUNAK**

 Pengujian sistem dilakukan menggunakan metode *Black Box* untuk memastikan bahwa *sofwere* yang telah dibuat telah sesuai desainnya dan semua fungsi dapat dipergunakan dengan baik tanpa ada kesalahan.

1. Pengujian Halaman Menu *Login*

Pengujian *Login* digunakan untuk memastikan bahwa Halaman Menu *Login* telah dapat digunakan dengan baik dan sesuai dengan fungsinya.

| <b>Modul</b> yang     | <b>Prosedur</b>                                                                                                    |                                                                                       |                                                                          | Hasil yang                                                                         |             |
|-----------------------|----------------------------------------------------------------------------------------------------|---------------------------------------------------------------------------------------|--------------------------------------------------------------------------|------------------------------------------------------------------------------------|-------------|
| diuji                 | Pengujian                                                                                                    | <b>Masukan</b>                                                                        | Keluaran                                                                 | didapat                                                                            | Kesimpulan  |
| Halaman<br>Menu Login | Buka aplikasi<br>$\blacksquare$<br>Tampilkan<br>Halaman<br>Menu Login<br><b>Input</b><br><i>username</i> dan<br>password<br>benar<br>Klik tombol<br>Login                                  | - Username<br>dan<br>Password<br>Klik<br>tombol<br>Login                              | User masuk<br>ke dalam<br>sistem dan<br>dapat<br>mengakses<br>sistem     | User masuk<br>ke dalam<br>sistem dan<br>dapat<br>mengakses<br>sistem               | <b>Baik</b> |
|                       | Buka aplikasi<br>$\overline{\phantom{a}}$<br>Tampilkan<br>Halaman<br>Menu Login<br>Tanpa meng<br>$\qquad \qquad \blacksquare$<br>Input<br>username dan<br>password<br>Klik tombol<br>Login | <i><u><b>Username</b></u></i><br>dan<br>Password<br>kosong<br>Klik<br>tombol<br>Login | Tampil<br>pesan<br>peringatan<br>"Username<br>atau<br>Password<br>salah" | User tidak<br>masuk ke<br>menu utama<br>dan<br>Tetap pada<br>Halaman<br>Menu Login | <b>Baik</b> |
|                       | Buka aplikasi<br>Input<br><i>username</i> dan<br>password<br>salah<br>Klik tombol<br>Login                                                                                                 | <i><u><b>Username</b></u></i><br>dan<br>Password<br>Klik<br>tombol<br>Login           | Tampil<br>pesan<br>peringatan<br>"Username<br>dan<br>Password<br>salah"  | User tidak<br>masuk ke<br>menu utama<br>dan<br>Tetap pada<br>Halaman<br>Menu Login | Baik        |
|                       | Buka aplikasi<br><b>Input</b><br>$\overline{\phantom{a}}$<br><i><u><b>Username</b></u></i><br>benar dan<br>Password<br>salah atau<br>kosong                                                | <b>Username</b><br>dan<br>Password<br>Klik<br>÷,<br>tombol<br>Login                   | Tampil<br>pesan<br>peringatan<br>"Password<br>salah"                     | User tidak<br>masuk ke<br>menu utama<br>dan<br>Tetap pada<br>Halaman<br>Menu Login | <b>Baik</b> |

**Tabel 5.1 Pengujian Halaman Menu** *Login*

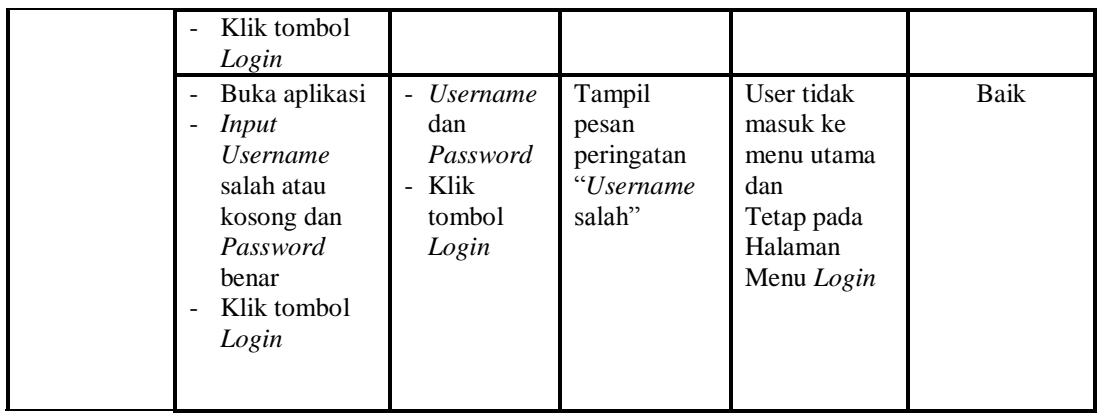

2. Pengujian Halaman Menu Utama

Pengujian menu utama digunakan untuk memastikan bahwa Halaman Menu utama telah dapat digunakan dengan baik dan sesuai dengan fungsinya.

| Modul<br>Yang<br>Diuji   | <b>Prosedur</b><br>Pengujian                               | <b>Masukan</b>           | <b>Keluaran</b>                  | <b>Hasil Yang</b><br><b>Didapat</b>                                                                                                    | Kesimpulan |
|--------------------------|------------------------------------------------------------|--------------------------|----------------------------------|----------------------------------------------------------------------------------------------------|------------|
| Halaman<br>Menu<br>Utama | Berhasil<br>Login<br>Tampilkan<br>menu utama               | Login                    | Tampil<br>Halaman<br>Menu utama  | Tampil<br>Halaman<br>Menu utama<br>beserta menu<br>Admin.<br>Jadwal,<br>Jenis kapal,<br>Spesifikasi<br>jadwal,<br>Pelanggan,<br>Pemesanan,<br>Tujuan, | Baik       |
|                          | Klik menu<br>Admin<br>Tampilkan<br>halaman<br>menu Admin   | Klik menu<br>Admin       | Tampil<br>Halaman<br>Menu Admin  | Tampil<br>Halaman<br>Menu Admin                                                                                                    | Baik       |
|                          | Klik menu<br>Jadwal<br>Tampilkan<br>halaman<br>menu Jadwal | Klik menu<br>Jadwal      | Tampil<br>Halaman<br>Menu Jadwal | Tampil<br>Halaman<br>Menu Jadwal                                                                                                    | Baik       |
|                          | Klik menu<br>Jenis kapal                                   | Klik menu<br>Jenis kapal | Tampil<br>Halaman                | Tampil<br>Halaman                                                                                                    | Baik       |

**Tabel 5.2 Pengujian Halaman Menu Utama**

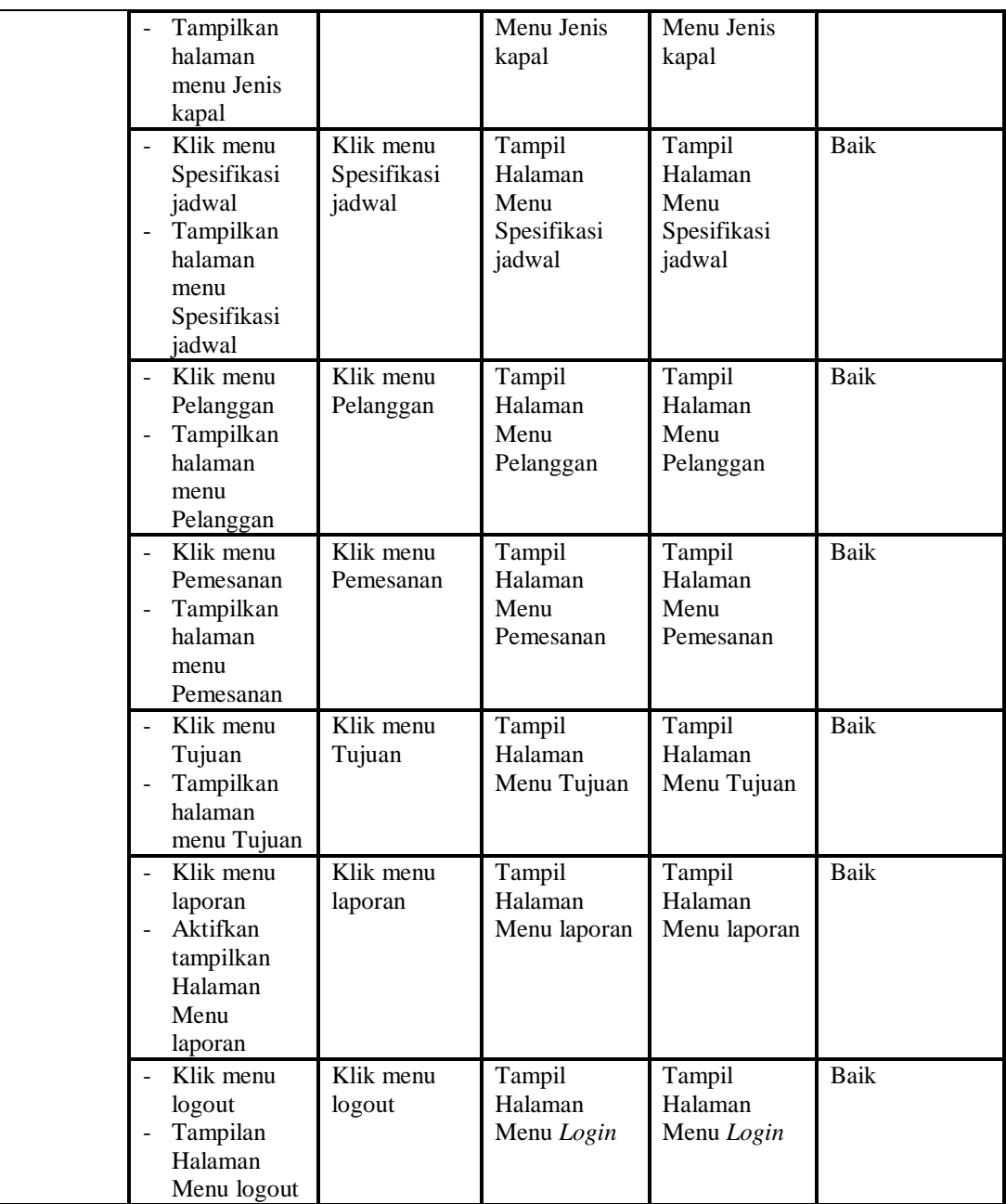

# 3. Pengujian Menu Admin

Pengujian menu data Admin digunakan untuk memastikan fungsi tambah, Halaman Menu edit, fungsi cari dan fungsi hapus data Admin dapat digunakan sesuai dengan fungsinya.

| <b>Modul</b><br>yang<br>diuji | Prosedur<br>Pengujian                                                                                                    | <b>Masukan</b>                                                                                             | Keluaran                                                    | <b>Hasil</b> yang<br>didapat                     | Kesimpulan  |
|-------------------------------|----------------------------------------------------------------------------------------------------|----------------------------------------------------------------------------------------------------|-------------------------------------------------------------|--------------------------------------------------|-------------|
| Tambah<br>data<br>Admin       | Klik tombol<br>$\blacksquare$<br>tambah<br>Tampilkan<br>$\frac{1}{2}$<br>halaman<br>tambah<br>Admin                                                                                                    | <i>Input</i> data<br>$\frac{1}{2}$<br>Admin<br>lengkap<br>klik<br>simpan                                   | Tampil pesan<br>"Data<br>berhasil<br>ditambah"              | Tampilkan<br>data yang<br>ditambah pada<br>Tabel | Baik        |
|                               | Klik tombol<br>$\overline{\phantom{a}}$<br>tambah<br>Tampilkan<br>halaman<br>tambah<br>Admin                                                                                                    | <i>Input</i> data<br>Admin<br>tidak<br>lengkap<br>klik<br>simpan                                           | Tampil pesan<br>"Harap isi<br>bidang ini"                   | Data tidak<br>tampil pada<br>Tabel               | Baik        |
| Edit data<br>Admin            | Pilih data pad<br>$\Box$<br>Tabel<br>Klik tombol<br>$\blacksquare$<br>edit<br>Tampilkan<br>halaman edit<br>Admin                                                                                                    | <i>Input</i> data<br>Admin<br>yang telah<br>di edit<br>lengkap<br>klik<br>perbaharui                       | Tampil pesan<br>"Data<br>berhasil<br>diedit"                | Tampilkan<br>data yang<br>diedit pada<br>Tabel   | Baik        |
|                               | Pilih data<br>pada Tabel<br>Klik tombol<br>$\blacksquare$<br>edit<br>Tampilkan<br>÷,<br>halaman edit<br>Admin                                                                                                    | <i>Input</i> data<br>Admin<br>yang telah<br>diedit<br>tidak<br>lengkap<br>klik<br>$\overline{a}$<br>simpan | Tampil pesan<br>"Harap isi<br>bidang ini"                   | Data tidak<br>tampil pada<br>Tabel               | <b>Baik</b> |
| Hapus<br>data<br>Admin        | Pilih data<br>$\blacksquare$<br>yang akan di<br>hapus<br>Klik hapus<br>$\blacksquare$<br>Tampil pesan<br>$\overline{\phantom{a}}$<br>peringatan<br>"Apakah anda<br>ingin hapus<br>data ini?"<br>beserta tombo<br>Yes dan NO | klik hapus<br>$\overline{a}$<br>Klik Yes                                                                   | Tampil pesan<br>peringatan<br>"Data<br>berhasil<br>dihapus" | Data yg dipilih<br>terhapus pada<br>Tabel        | <b>Baik</b> |
|                               | Pilih data<br>$\bar{\phantom{a}}$<br>yang akan di<br>hapus<br>Klik hapus<br>Tampil pesan<br>$\sim$<br>peringatan<br>"Apakah anda<br>ingin hapus<br>data ini?"<br>beserta tombo                                              | klik hapus<br>Klik No                                                                                      | <b>Batal</b><br>menghapus,<br>kembali pada<br>tabel         | Data yg dipilih<br>tidak terhapus<br>pada Tabel  | Baik        |

**Tabel 5.3 Pengujian Halaman Menu Admin**

![](_page_25_Picture_445.jpeg)

4. Pengujian Menu Jadwal

Pengujian menu data Jadwal digunakan untuk memastikan fungsi tambah, Halaman Menu edit, fungsi cari dan fungsi hapus data Jadwal dapat digunakan sesuai dengan fungsinya.

| Modul<br>yang<br>diuji   | <b>Prosedur</b><br>Pengujian                                                                                                | <b>Masukan</b>                                                                      | Keluaran                                    | <b>Hasil</b> yang<br>didapat                     | Kesimpulan |
|--------------------------|----------------------------------------------------------------------------------------------------|-------------------------------------------------------------------------------------|---------------------------------------------|--------------------------------------------------|------------|
| Tambah<br>data<br>Jadwal | Klik tombol<br>$\overline{a}$<br>tambah<br>Tampilkan<br>$\overline{a}$<br>halaman<br>tambah<br>Jadwal                       | Input<br>$\blacksquare$<br>data<br>Jadwal<br>lengkap<br>klik<br>simpan              | Tampil pesan<br>"Data berhasil<br>ditambah" | Tampilkan<br>data yang<br>ditambah pada<br>Tabel | Baik       |
|                          | Klik tombol<br>$\overline{a}$<br>tambah<br>Tampilkan<br>$\overline{a}$<br>halaman<br>tambah<br>Jadwal                       | Input<br>data<br>Jadwal<br>tidak<br>lengkap<br>klik<br>simpan                       | Tampil pesan<br>"Harap isi<br>bidang ini"   | Data tidak<br>tampil pada<br>Tabel               | Baik       |
| Edit data<br>Jadwal      | Pilih data pad<br>$\overline{\phantom{0}}$<br>Tabel<br>Klik tombol<br>÷<br>edit<br>Tampilkan<br>÷<br>halaman edit<br>Jadwal | Input<br>data<br>Jadwal<br>yang<br>telah di<br>edit<br>lengkap<br>klik<br>perbaharu | Tampil pesan<br>"Data berhasil<br>diedit"   | Tampilkan<br>data yang<br>diedit pada<br>Tabel   | Baik       |
|                          | Pilih data                                                                                                    | Input                                                                               | Tampil pesan                                | Data tidak                                       | Baik       |

**Tabel 5.4 Pengujian Halaman Menu Jadwal**

![](_page_26_Picture_383.jpeg)

# 5. Pengujian Menu Jenis kapal

Pengujian menu data Jenis kapal digunakan untuk memastikan fungsi tambah, Halaman Menu edit, fungsi cari dan fungsi hapus data Jenis kapal dapat digunakan sesuai dengan fungsinya.

| <b>Modul</b>               | Prosedur                                                                                                    |                                                                                                    |                                                                        | <b>Hasil</b> yang                                                      |             |
|----------------------------|----------------------------------------------------------------------------------------------------|----------------------------------------------------------------------------------------------------|------------------------------------------------------------------------|------------------------------------------------------------------------|-------------|
| yang diuji                 | Pengujian                                                                                                    | <b>Masukan</b>                                                                                      | Keluaran                                                               | didapat                                                                | Kesimpulan  |
| Input data<br>Jenis kapal  | Input data<br>Klik tombol<br>$\overline{a}$<br>Input<br>Tampilkan<br>$\qquad \qquad \blacksquare$<br>halaman<br>Input Jenis<br>kapal                                                                                  | <i>Input</i> data<br>$\overline{\phantom{m}}$<br>Jenis kapal<br>lengkap<br>klik Input               | Tampil pesan<br>"Data<br>berhasil<br>ditambah"                         | Tampilkan<br>data yang<br>ditambah pada<br>Tabel                       | Baik        |
|                            | Input data<br>$\blacksquare$<br>Klik tombol<br><b>Input</b><br>Tampilkan<br>$\frac{1}{2}$<br>halaman<br>Input Jenis<br>kapal                                                                                          | Input data<br>Jenis kapal<br>tidak<br>lengkap<br>klik Input                                         | Tampil pesan<br>"Harap isi<br>bidang ini"                              | Data tidak<br>tampil pada<br>Tabel                                     | Baik        |
| Proses data<br>Jenis kapal | Input data ke<br>$\overline{a}$<br>dataTabel<br>Klik tombol<br>proses                                                                                                    | Input data<br>ke<br>dataTabel<br>Klik<br>$\overline{a}$<br>tombol<br>proses                         | - data<br>terhapus<br>dari Tabel<br>- data<br>tersimpan<br>di database | - data<br>terhapus dari<br>Tabel<br>- data<br>tersimpan di<br>database | Baik        |
|                            | tidak Input<br>÷,<br>data ke<br>dataTabel<br>Klik tombol<br>÷,<br>proses                                                                                                    | Tidak Input<br>$\overline{a}$<br>data ke<br>dataTabel<br>Klik<br>$\overline{a}$<br>tombol<br>proses | Data pada<br>Tabel<br>kosong                                           | - Data pada<br>Tabel<br>kosong                                         | <b>Baik</b> |
| Hapus data<br>Jenis kapal  | Pilih data<br>$\overline{a}$<br>yang akan<br>di hapus<br>Klik hapus<br>$\overline{a}$<br>Tampil pesan<br>$\overline{a}$<br>peringatan<br>"Apakah anda<br>ingin hapus<br>data ini?"<br>beserta<br>tombol Yes<br>dan NO | klik hapus<br>Klik Yes                                                                              | Tampil pesan<br>peringatan<br>"Data<br>berhasil<br>dihapus"            | Data yg dipilih<br>terhapus pada<br>Tabel                              | <b>Baik</b> |
|                            | Pilih data<br>yang akan<br>di hapus<br>Klik hapus<br>$\overline{\phantom{0}}$<br>Tampil pesan<br>$\overline{\phantom{a}}$<br>peringatan<br>"Apakah anda<br>ingin hapus<br>data ini?"<br>beserta<br>tombol Yes         | klik hapus<br>Klik No                                                                               | Batal<br>menghapus,<br>kembali pada<br>tabel                           | Data yg dipilih<br>tidak terhapus<br>pada Tabel                        | Baik        |

**Tabel 5.5 Pengujian Halaman Menu Jenis kapal**

6. Pengujian Menu Spesifikasi jadwal

Pengujian menu data Spesifikasi jadwal digunakan untuk memastikan fungsi tambah, Halaman Menu edit, fungsi cari dan fungsi hapus data Spesifikasi jadwal dapat digunakan sesuai dengan fungsinya.

| <b>Modul</b> yang                   | <b>Prosedur</b>                                                                                                    |                                                                                                |                                                                                                  | <b>Hasil</b> yang                                                                                                    |                    |
|-------------------------------------|----------------------------------------------------------------------------------------------------|------------------------------------------------------------------------------------------------|--------------------------------------------------------------------------------------------------|----------------------------------------------------------------------------------------------------|--------------------|
| diuji<br>Input data                 | Pengujian<br>Input data<br>$\overline{a}$                                                                                                    | <b>Masukan</b><br>Input data<br>$\overline{a}$                                                 | Keluaran<br>Tampil pesan                                                                         | didapat<br>Tampilkan                                                                                                    | Kesimpulan<br>Baik |
| Spesifikasi<br>jadwal               | Klik tombol<br>$\overline{a}$<br><b>Input</b><br>Tampilkan<br>÷,<br>halaman<br><b>Input</b><br>Spesifikasi<br>jadwal                                                                                                 | Spesifikasi<br>jadwal<br>lengkap<br>klik Input                                                 | "Data<br>berhasil<br>ditambah"                                                                   | data yang<br>ditambah<br>pada Tabel                                                                                             |                    |
|                                     | Input data<br>Klik tombol<br>$\overline{\phantom{a}}$<br><b>Input</b><br>Tampilkan<br>halaman<br><b>Input</b><br>Spesifikasi<br>jadwal                                                                               | Input data<br>Spesifikasi<br>jadwal tidak<br>lengkap<br>klik Input<br>$\overline{a}$           | Tampil pesan<br>"Harap isi<br>bidang ini"                                                        | Data tidak<br>tampil pada<br>Tabel                                                                                              | <b>Baik</b>        |
| Edit data<br>Spesifikasi<br>jadwal  | Input data<br>$\overline{a}$<br>ke<br>dataTabel<br>Klik tombol<br>Edit                                                                                                    | Input data<br>ke<br>dataTabel<br>Klik tombol<br>$\overline{a}$<br>Edit                         | data<br>$\overline{a}$<br>terhapus<br>dari Tabel<br>$\equiv$<br>data<br>tersimpan<br>di database | $\mathbb{Z}^{\mathbb{Z}}$<br>data<br>terhapus<br>dari Tabel<br>$\mathbb{Z}^{\mathbb{Z}}$<br>data<br>tersimpan<br>di<br>database | Baik               |
|                                     | tidak Input<br>$\overline{a}$<br>data ke<br>dataTabel<br>Klik tombol<br>Edit                                                                                                    | Tidak Input<br>$\overline{a}$<br>data ke<br>dataTabel<br>Klik tombol<br>$\overline{a}$<br>Edit | Data pada<br>$\frac{1}{2}$<br>Tabel<br>kosong                                                    | Data pada<br>$\equiv$<br>Tabel<br>kosong                                                                                        | <b>Baik</b>        |
| Hapus data<br>Spesifikasi<br>jadwal | Pilih data<br>$\overline{a}$<br>yang akan<br>di hapus<br>Klik hapus<br>$\frac{1}{2}$<br>Tampil pesar<br>$\overline{a}$<br>peringatan<br>"Apakah<br>anda ingin<br>hapus data<br>ini?" beserta<br>tombol Yes<br>dan NO | klik hapus<br>Klik Yes                                                                         | Tampil pesan<br>peringatan<br>"Data<br>berhasil<br>dihapus"                                      | Data yg<br>dipilih<br>terhapus<br>pada Tabel                                                                                    | <b>Baik</b>        |

**Tabel 5.6 Pengujian Halaman Menu Spesifikasi jadwal**

![](_page_29_Picture_427.jpeg)

7. Pengujian Menu Pelanggan

Pengujian menu data Pelanggan digunakan untuk memastikan fungsi tambah, Halaman Menu edit, fungsi cari dan fungsi hapus data Pelanggan dapat digunakan sesuai dengan fungsinya.

| <b>Modul</b> yang<br>diuji     | <b>Prosedur</b><br>Pengujian                                                                                     | <b>Masukan</b>                                                               | Keluaran                                                                                           | <b>Hasil</b><br>yang<br>didapat                                               | Kesimpulan |
|--------------------------------|----------------------------------------------------------------------------------------------------|------------------------------------------------------------------------------|----------------------------------------------------------------------------------------------------|-------------------------------------------------------------------------------|------------|
| <i>Input</i> data<br>Pelanggan | <i>Input</i> data<br>$\overline{a}$<br>Klik tombol<br>Input<br>Tampilkan<br>halaman<br><b>Input</b><br>Pelanggan | Input data<br>Pelanggan<br>lengkap<br>klik Input<br>$\overline{\phantom{0}}$ | Tampil<br>pesan "Data<br><b>berhasil</b><br>ditambah"                                              | Tampilkan<br>data yang<br>ditambah<br>pada Tabel                              | Baik       |
|                                | Input data<br>Klik tombol<br>Input<br>Tampilkan<br>halaman<br>Input<br>Pelanggan                                 | Input data<br>Pelanggan<br>tidak lengkap<br>klik Input                       | Tampil<br>pesan<br>"Harap isi<br>bidang ini"                                                       | Data tidak<br>tampil<br>pada Tabel                                            | Baik       |
| Edit data<br>Pelanggan         | Input data<br>-<br>ke dataTabel<br>Klik tombol<br>Edit                                                           | Input data ke<br>dataTabel<br>Klik tombol<br>Edit                            | data<br>terhapus<br>dari Tabel<br>data<br>$\overline{\phantom{a}}$<br>tersimp<br>an di<br>database | - data<br>terhapus<br>dari<br>Tabel<br>- data<br>tersimpa<br>n di<br>database | Baik       |
|                                | tidak Input<br>data ke                                                                                           | Tidak Input<br>data ke                                                       | Data pada<br>Tabel                                                                                 | - Data<br>pada                                                                | Baik       |

**Tabel 5.7 Pengujian Halaman Menu Pelanggan**

![](_page_30_Picture_341.jpeg)

8. Pengujian Menu Pemesanan

Pengujian menu data Pemesanan digunakan untuk memastikan fungsi tambah, Halaman Menu edit, fungsi cari dan fungsi hapus data Pemesanan dapat digunakan sesuai dengan fungsinya.

**Tabel 5.8 Pengujian Halaman Menu Pemesanan**

| <b>Modul</b> yang<br>diuji     | <b>Prosedur</b><br>Pengujian                                                                                        | <b>Masukan</b>                                                                           | Keluaran                                       | Hasil yang<br>didapat                            | Kesimpulan |
|--------------------------------|----------------------------------------------------------------------------------------------------|------------------------------------------------------------------------------------------|------------------------------------------------|--------------------------------------------------|------------|
| <i>Input</i> data<br>Pemesanan | <i>Input</i> data<br>Klik tombol<br>Input<br>Tampilkan<br>$\overline{\phantom{0}}$<br>halaman<br>Input<br>Pemesanan | <i>Input</i> data<br>$\overline{\phantom{0}}$<br>Pemesanan<br>lengkap<br>klik Input<br>- | Tampil<br>pesan "Data<br>berhasil<br>ditambah" | Tampilkan<br>data yang<br>ditambah<br>pada Tabel | Baik       |

![](_page_31_Picture_433.jpeg)

# 9. Pengujian Menu Tujuan

Pengujian menu data Tujuan digunakan untuk memastikan fungsi tambah, Halaman Menu edit, fungsi cari dan fungsi hapus data Tujuan dapat digunakan sesuai dengan fungsinya.

| <b>Modul</b> yang    | <b>Prosedur</b>                                                                                                    |                                                                        |                                                                       | <b>Hasil</b> yang                                                                                    |             |
|----------------------|----------------------------------------------------------------------------------------------------|------------------------------------------------------------------------|-----------------------------------------------------------------------|----------------------------------------------------------------------------------------------------|-------------|
| diuji                | Pengujian                                                                                                    | <b>Masukan</b>                                                         | Keluaran                                                              | didapat                                                                                              | Kesimpulan  |
| Input data<br>Tujuan | Input data<br>Klik tombol<br><b>Input</b><br>Tampilkan<br>halaman<br>Input Tujuan                                                                                                    | Input data<br>Tujuan<br>lengkap<br>klik Input                          | Tampil<br>pesan "Data<br>berhasil<br>ditambah"                        | Tampilkan<br>data yang<br>ditambah<br>pada Tabel                                                     | Baik        |
|                      | Input data<br>Klik tombol<br>÷,<br><b>Input</b><br>Tampilkan<br>$\overline{\phantom{0}}$<br>halaman<br>Input Tujuan                                                                                | Input data<br>Tujuan<br>tidak<br>lengkap<br>klik Input                 | Tampil<br>pesan<br>"Harap isi<br>bidang ini"                          | Data tidak<br>tampil pada<br>Tabel                                                                   | Baik        |
| Edit data<br>Tujuan  | Input data<br>$\overline{a}$<br>ke dataTabel<br>Klik tombol<br>$\overline{\phantom{0}}$<br>Edit                                                                                                    | Input data<br>$\blacksquare$<br>ke<br>dataTabel<br>Klik tombol<br>Edit | - data<br>terhapus<br>dari Tabel<br>data tersim<br>pan di<br>database | - data<br>terhapus<br>dari Tabel<br>$\overline{\phantom{a}}$<br>data<br>tersim pan<br>di<br>database | Baik        |
|                      | tidak Input<br>$\qquad \qquad \blacksquare$<br>data ke<br>dataTabel<br>Klik tombol<br>Edit                                                                                                    | Tidak Input<br>data ke<br>dataTabel<br>Klik tombol<br>Edit             | Data pada<br>Tabel<br>kosong                                          | Data pada<br>÷,<br>Tabel<br>kosong                                                                   | Baik        |
| Hapus data<br>Tujuan | Pilih data<br>$\frac{1}{2}$<br>yang akan<br>di hapus<br>Klik hapus<br>Tampil pesan<br>$\overline{a}$<br>peringatan<br>"Apakah<br>anda ingin<br>hapus data<br>ini?" beserta<br>tombol Yes<br>dan NO | klik hapus<br>Klik Yes                                                 | Tampil<br>pesan<br>peringatan<br>"Data<br>berhasil<br>dihapus"        | Data yg<br>dipilih<br>terhapus<br>pada Tabel                                                         | Baik        |
|                      | Pilih data<br>yang akan<br>di hapus<br>Klik hapus<br>Tampil pesan<br>peringatan<br>"Apakah<br>anda ingin<br>hapus data<br>ini?" beserta<br>tombol Yes<br>dan NO                                    | klik hapus<br>Klik No                                                  | <b>Batal</b><br>mengha pus,<br>kembali pada<br>tabel                  | Data yg<br>dipilih tidak<br>terhapus<br>pada Tabel                                                   | <b>Baik</b> |

**Tabel 5.9 Pengujian Halaman Menu Tujuan**

#### 10. Pengujian Menu Laporan

Pengujian menu laporan digunakan untuk memastikan laporan Spesifikasi Kapal, laporan Pelanggan, laporan Pemesanan, dapat ditampilkan dan dicetak sebagaimana semestinya.

| Modul                           | <b>Prosedur</b>                                                        | <b>Masukan</b>                                                    | Keluaran                                 | Hasil                           | Kesimpulan |
|---------------------------------|------------------------------------------------------------------------|-------------------------------------------------------------------|------------------------------------------|---------------------------------|------------|
| Yang                            | Pengujian                                                              |                                                                   |                                          | Yang                            |            |
| Diuji                           |                                                                        |                                                                   |                                          | <b>Didapat</b>                  |            |
| Laporan<br>Spesifikasi<br>Kapal | Klik tombol<br>Spesifikasi<br>Kapal pada<br>Halaman<br>Menu<br>laporan | -Klik tombol<br>Spesifikasi<br>Kapal<br>-klik tombol <i>print</i> | Halaman<br>cetak<br>Spesifikasi<br>Kapal | Laporan<br>Spesifikasi<br>Kapal | Baik       |
| Laporan<br>Pelanggan            | Klik tombol<br>Pelanggan<br>pada<br>Halaman<br>Menu<br>laporan         | -Klik tombol<br>Pelanggan<br>klik tombol print-                   | Halaman<br>cetak<br>Pelanggan            | Laporan<br>Pelanggan            | Baik       |
| Laporan<br>Pemesanan            | Klik tombol<br>Pemesanan<br>pada<br>Halaman<br>Menu<br>laporan         | -Klik tombol<br>Pemesanan<br>-klik tombol <i>print</i>            | Halaman<br>cetak<br>Laporan<br>Pemesanan | Laporan<br>Pemesanan            | Baik       |

**Tabel 5.10 Pengujian Halaman Menu Laporan**

# **5.3 ANALISIS HASIL YANG DICAPAI OLEH SISTEM PERANGKAT LUNAK**

Setelah melakukan berbagai pengujian pada sistem pengolahan data pada Pelabuhan Roro Kuala Tungkal, maka didapatkan evaluasi dari kemampuan penampilan sistem ini. Adapun kelebihan dan kelemahan dari sistem petampilan ini adalah sebagai berikut:

- 1. Kelebihan Program
	- a. Sistem ini bisa digunakan oleh *User* pada Sistem informasi pemesanan tiket pada Pelabuhan Roro Kuala Tungkal, dengan memanfaatkan fungsi pencarian sehingga mempermudah dalam pencarian data.
	- b. Sistem mampu melakukan pengolahan data seperti mendata Admin, Jadwal, Jenis kapal, Spesifikasi jadwal,Pelanggan, Pemesanan, Tujuan.
	- c. Sistem mampu mencetak laporan Spesifikasi Kapal, Pelanggan, dengan lebih baik berdasarkan data-data yang telah di*Input*kan sebelumnya, sehingga mempermudah *user* dalam menyerahkan laporan kepada pimpinan.

#### 2. Kekurangan program

Tampilan *interface* masih sederhana diharapkan untuk pengembangan sistem selanjutnya dapat meningkatkan qualitas dari tampilan *interface* tersebut

Dari kelebihan dan kekurangan sistem diatas, dapat disimpulkan bahwa perangkat lunak ini dapat meminimalisir terjadinya kehilangan data, kesalahan peng*Input*an data, lebih menghemat waktu, dan diproses lebih cepat serta akurat sehingga dapat membantu dalam pembuatan laporan.